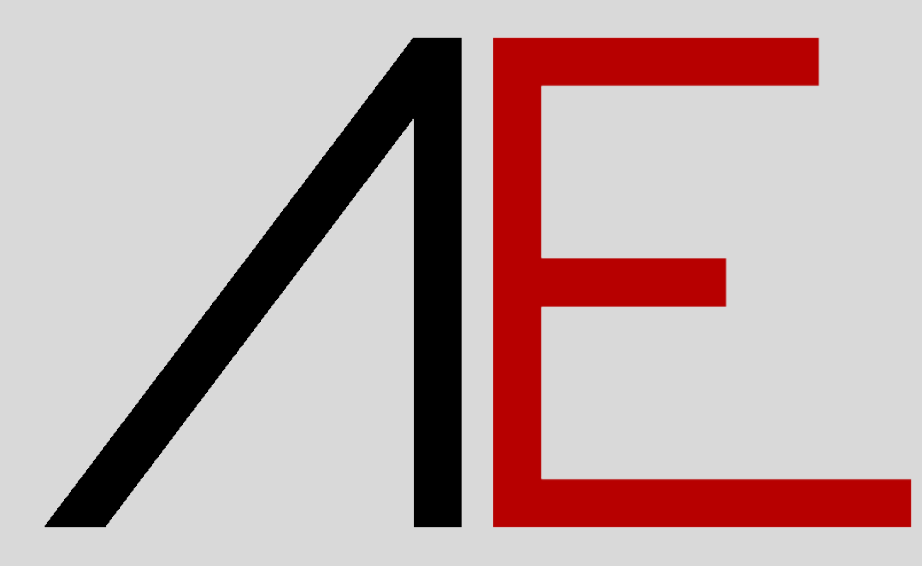

# **Basic 2024**

for Allplan 2022/2023/2024

**Download - Installazione - QuickStart**

# $\sqrt{E}$

## **Sommario**

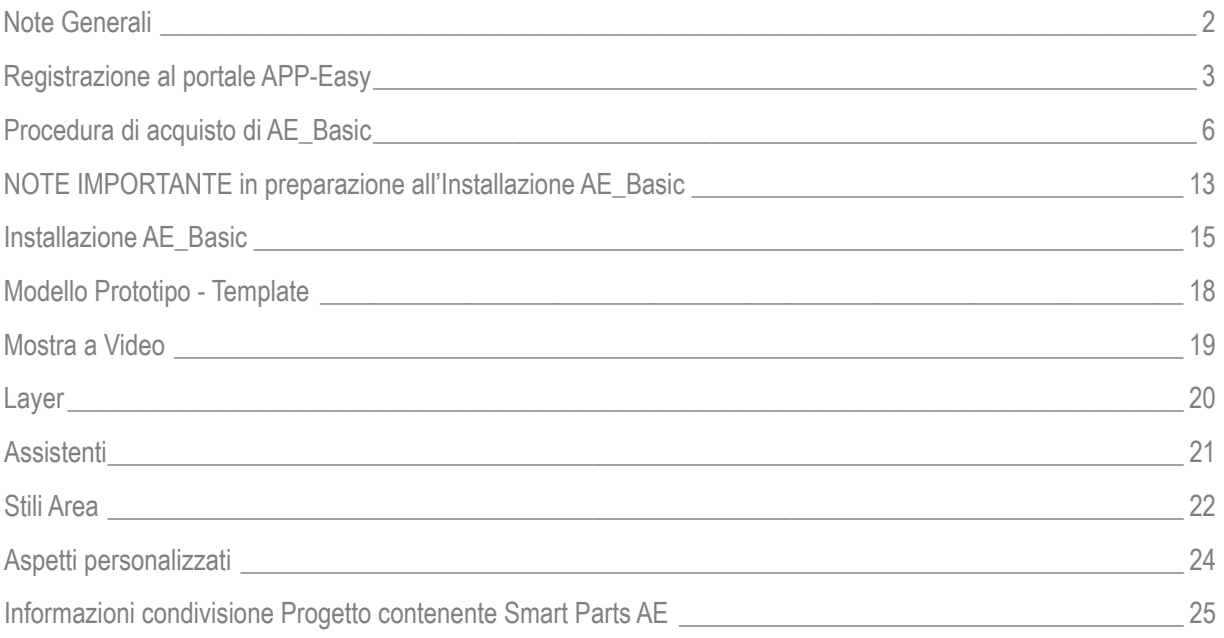

# $\sqrt{F}$

# <span id="page-2-0"></span>**Note Generali**

I contenuti del presente documento potrebbero essere soggetti a variazioni.

Si declina ogni responsabilità sull'accuratezza delle informazioni e dei risultati proposti.

La decisione se e come utilizzare le informazioni proposte è responsabilità diretta di chi le utilizza.

In ogni caso si applicano i termini e le condizioni di licenza d'uso dei pacchetti App-Easy.

# $\sqrt{F}$

# <span id="page-3-0"></span>**Registrazione al portale APP-Easy**

#### **[www.app-easy.it](http://www.app-easy.it/)**

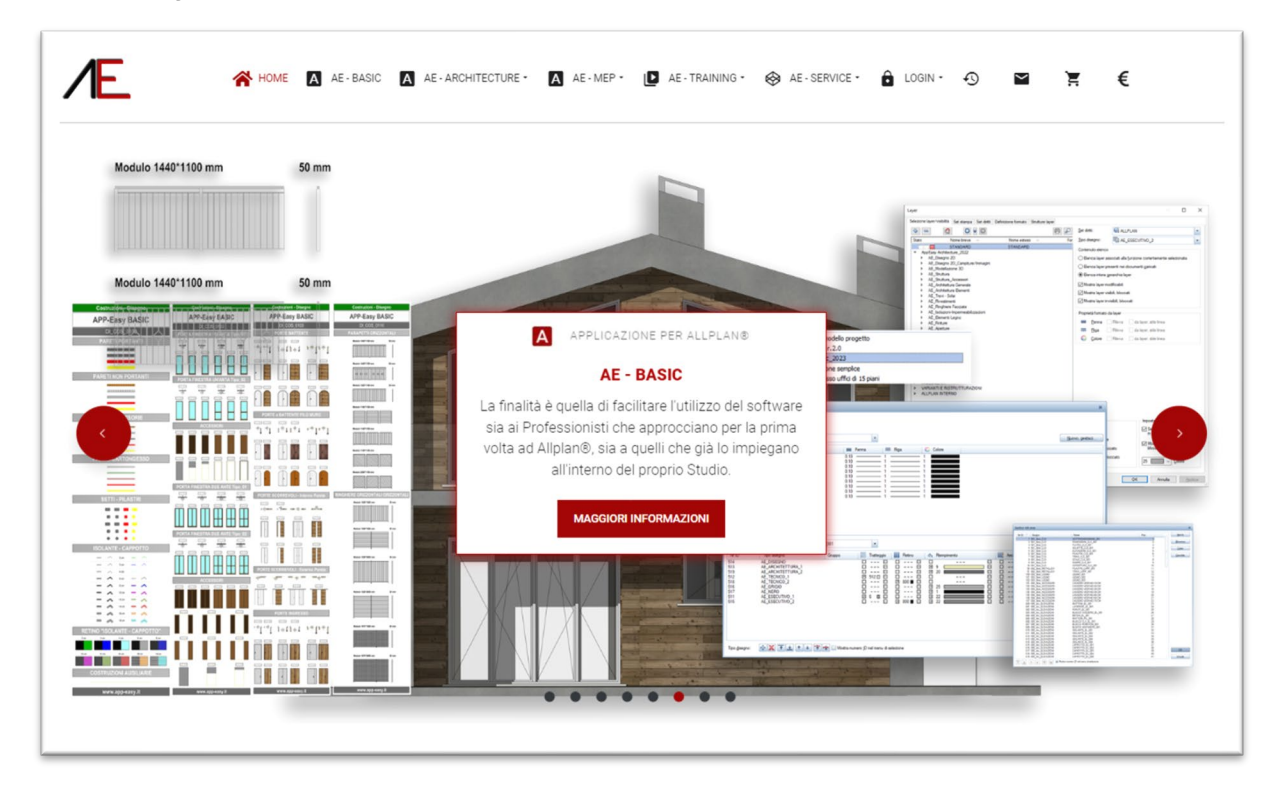

#### Attivare il menu *LOGIN*

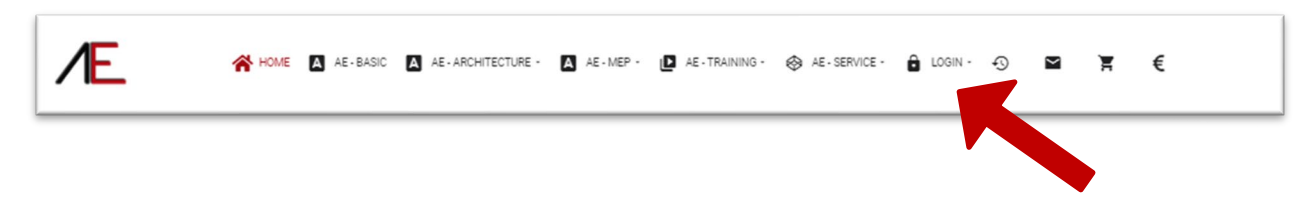

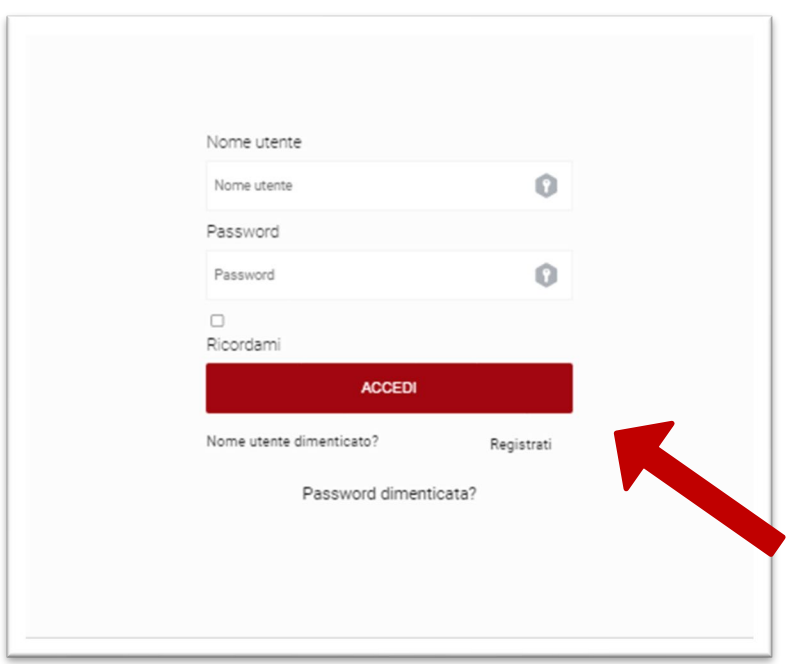

Se **NON** è ancora registrato Cliccare su *Registrati*. Viene visualizzata la seguente maschera. Compilare i campi riservati alla registrazione. Quelli contrassegnati dall' **\*** sono obbligatori.

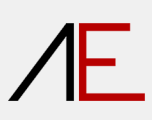

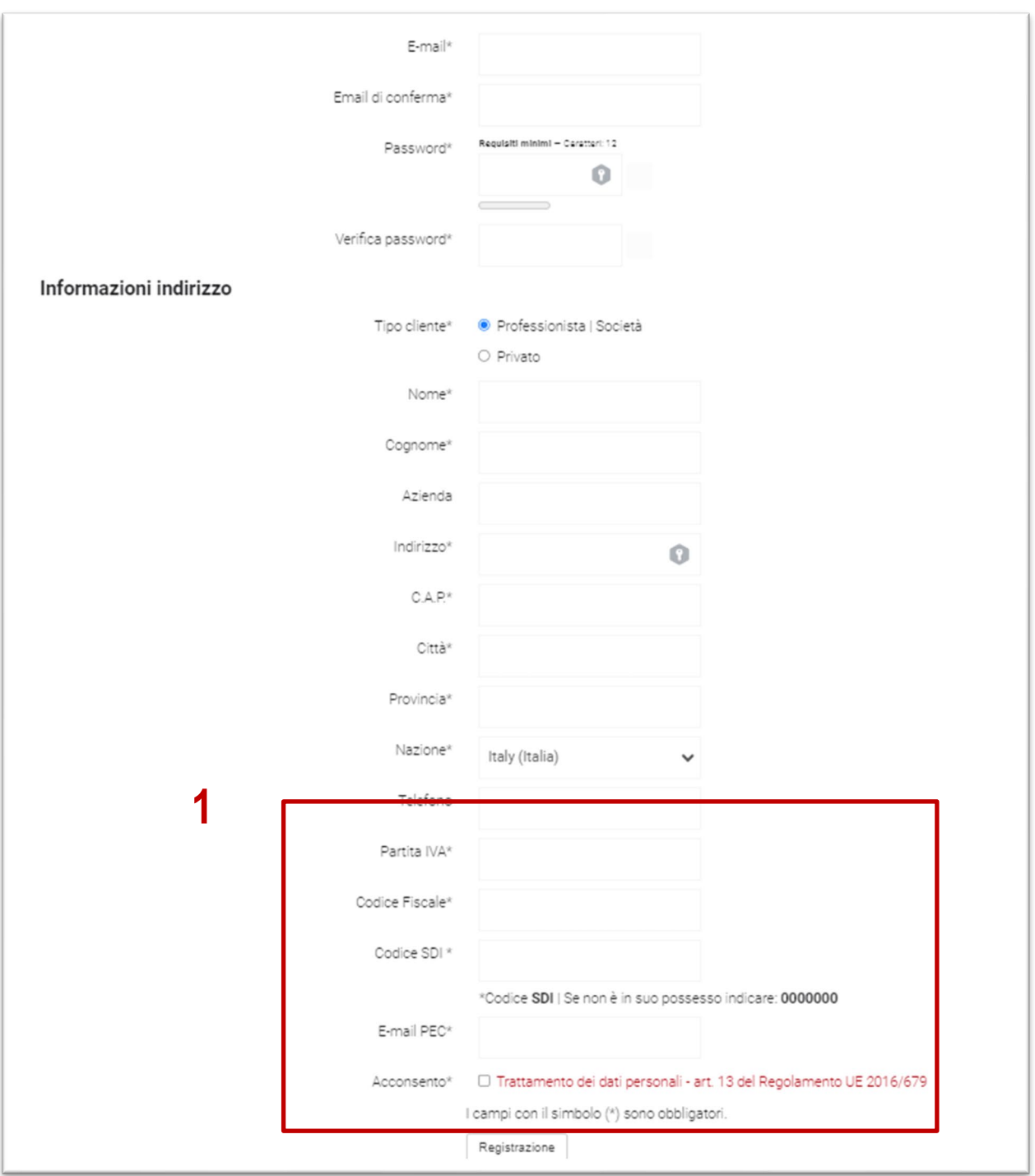

Successivamente cliccare su *Registrazione.* 

**1 - Se state acquistando un pacchetto saranno indispensabili anche i dati fiscali per l'emissione della fattura elettronica.**

# $\sqrt{F}$

## <span id="page-6-0"></span>**Procedura di acquisto di AE\_Basic**

Sito di riferimento**: [www.app-easy.it](http://www.app-easy.it/)**

Per procedere all'acquisto di AE\_Basic bisogna aver effettuato l'accesso al sito.

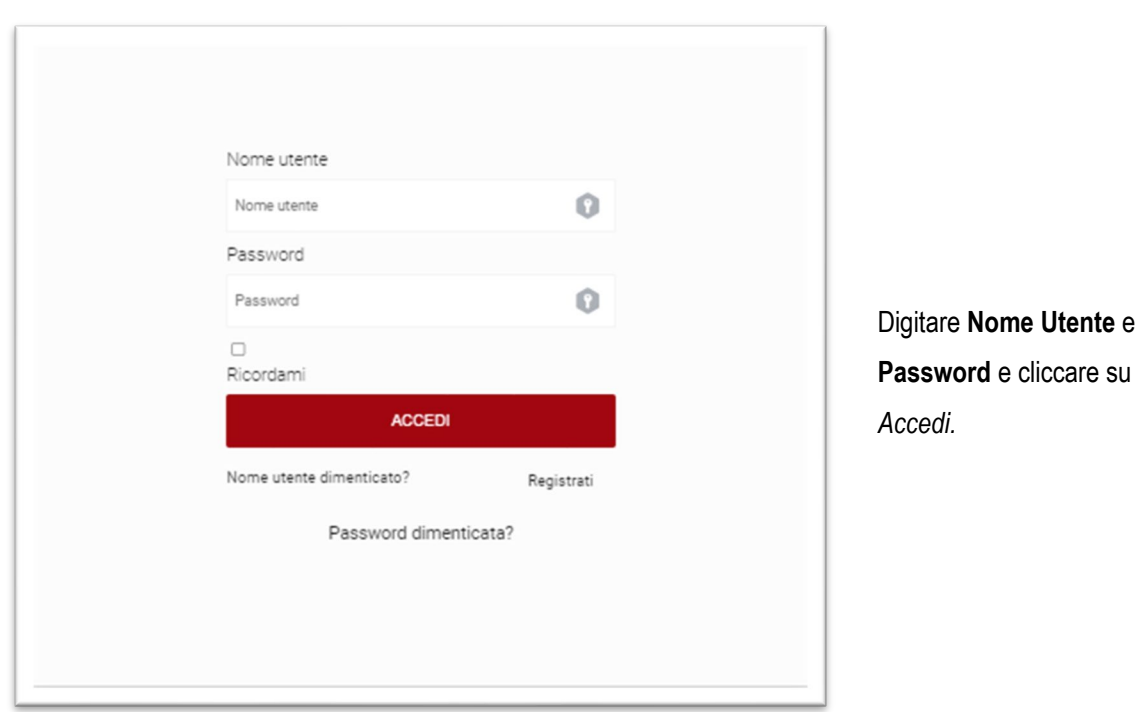

Cliccare sull'icona in alto a destra **€** 

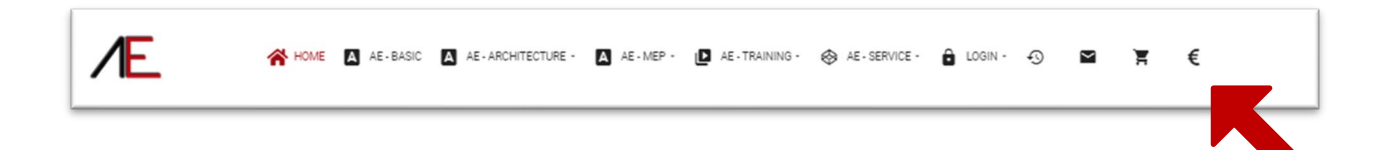

# $\sqrt{E}$

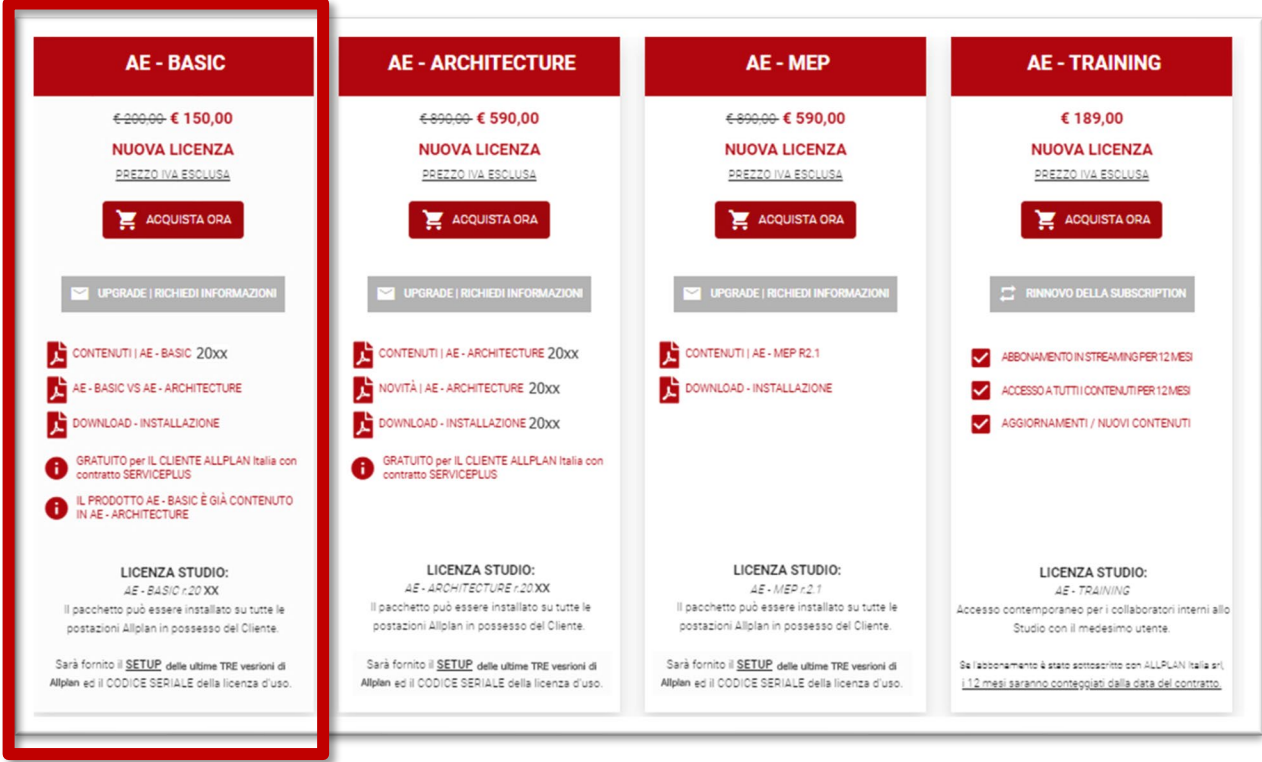

Optare per **AE\_Basic\_20xx**

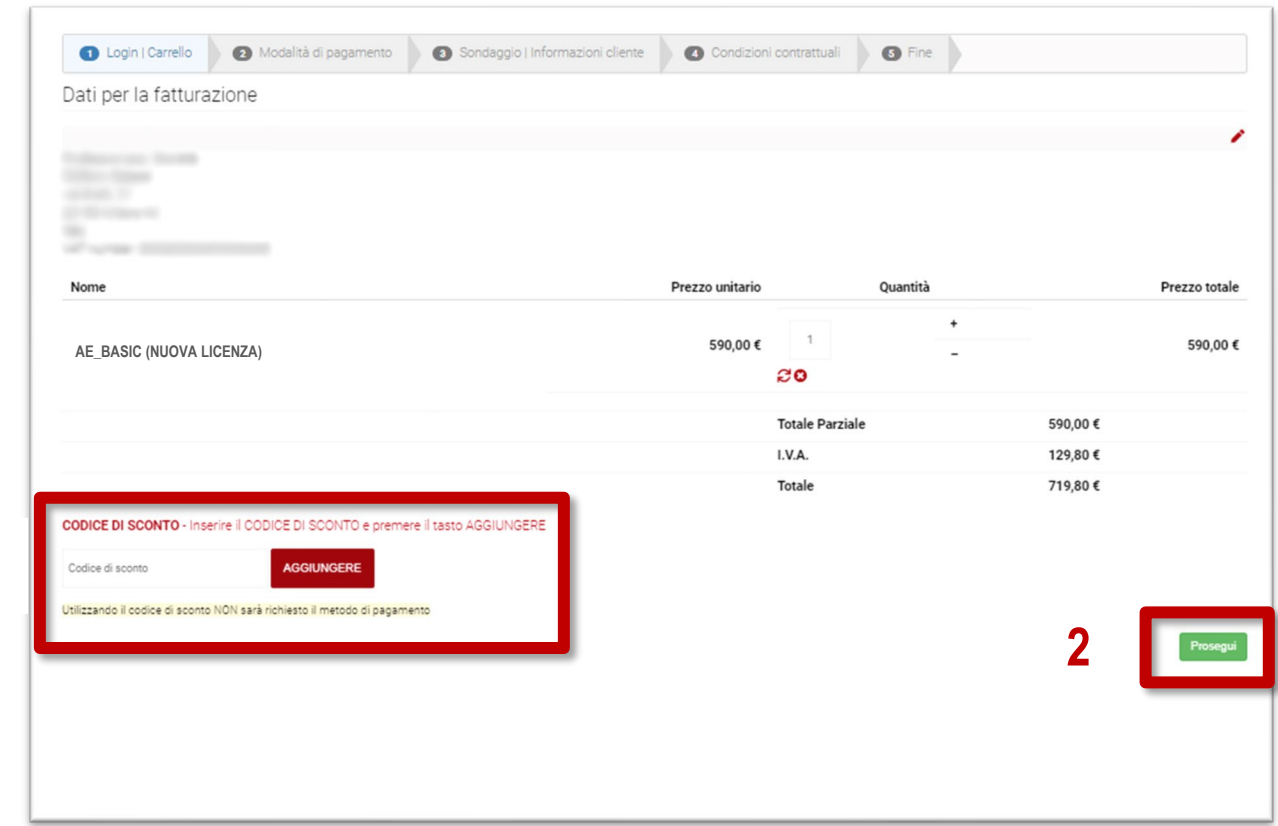

1- Se si ha a disposizione un codice di sconto INSERIRLO nell'apposito campo e cliccare su *AGGIUNGERE*. Il costo del pacchetto sarà **azzerato**

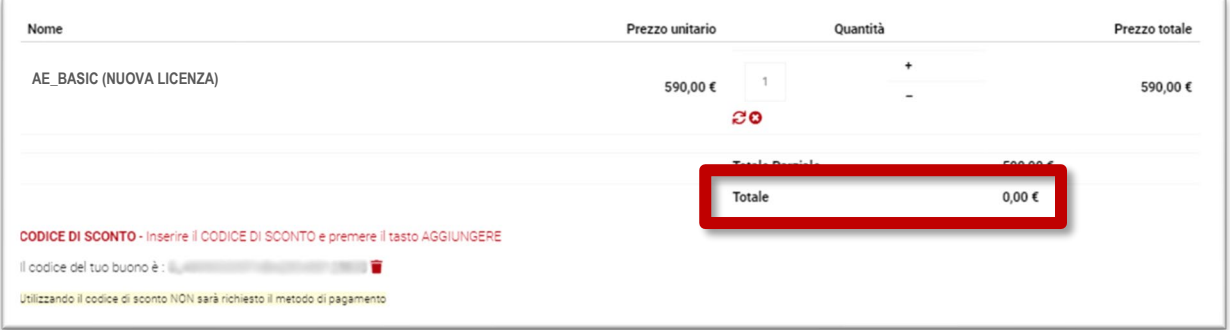

**Il codice di sconto inviato da ALLPLAN Italia srl ai Clienti in Serviceplus AZZERA il costo del pacchetto. I codici di sconto posso essere utilizzati UNA sola volta e vengono automaticamente disabilitati.** 

*2-* Cliccare su *Prosegui.*

**1**

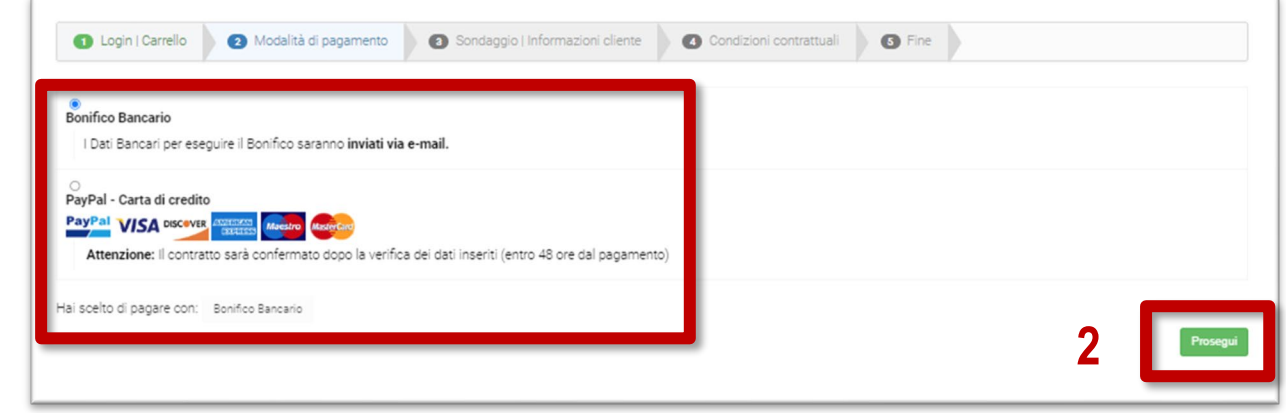

- 1- Definire la modalità di pagamento
- **Bonifico Bancario**

**1**

■ PayPal – Carta di Credito

Se è stato inserito un codice di sconto fornito da ALLPLAN Italia, in questa videata si potrà esclusivamente proseguire

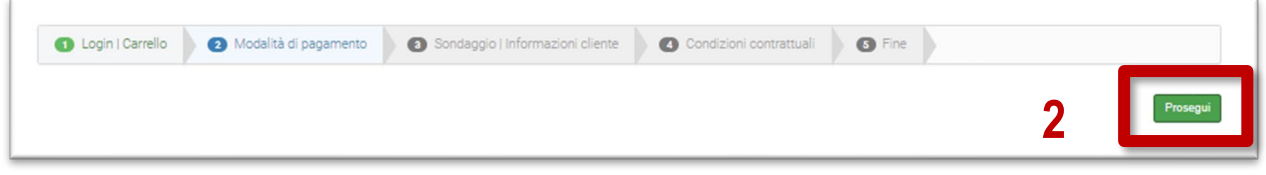

2- Cliccare su *Prosegui.*

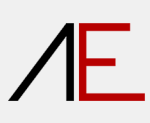

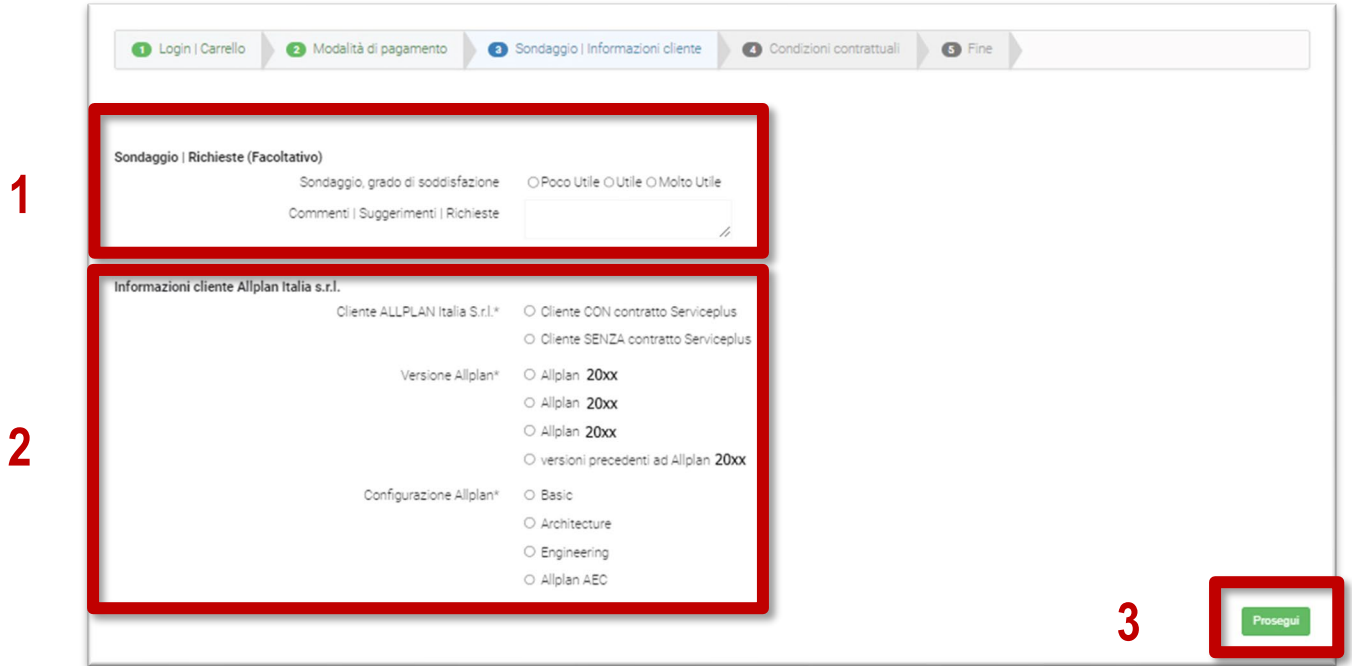

- 1- Sondaggio Facoltativo
- 2- Informazioni Cliente Allplan (si evidenzia che viene fornito esclusivamente il setup per le ULTIME TRE versioni di Allplan in commercio). Le versioni precedenti NON sono supportate.
- *3-* Cliccare su *Prosegui.*

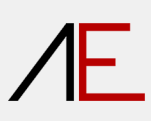

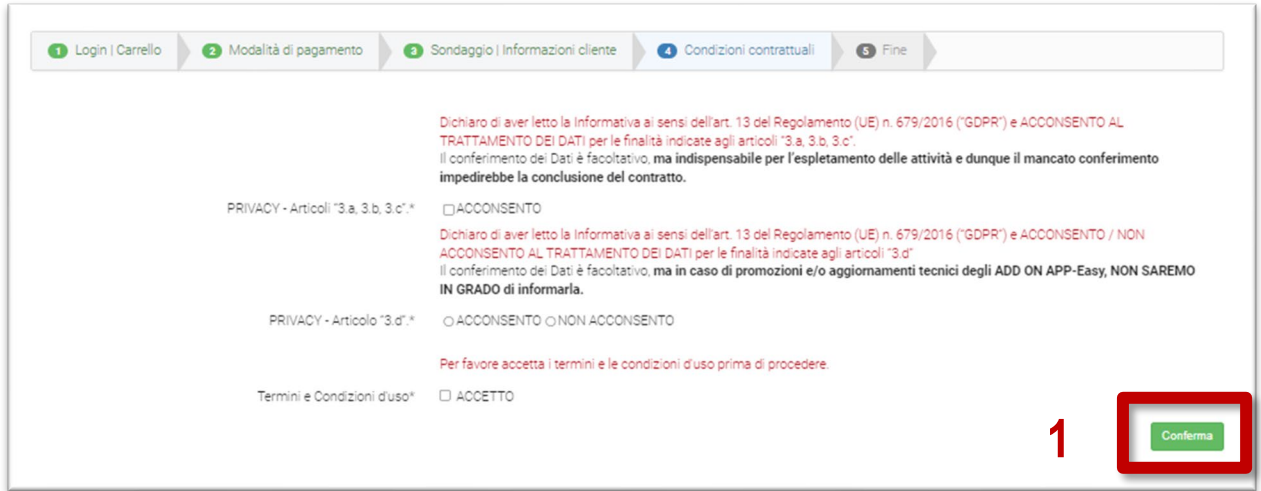

#### **IMPORTANTE**

**Leggere attentamente le condizioni contrattuali relative alla Privacy e ai Termini e Condizioni d'Uso.** 

1- Cliccare su *Conferma.*

Grazie! Riceverà a breve un e-mail con ulteriori indicazioni.

L'ordine è stato confermato.

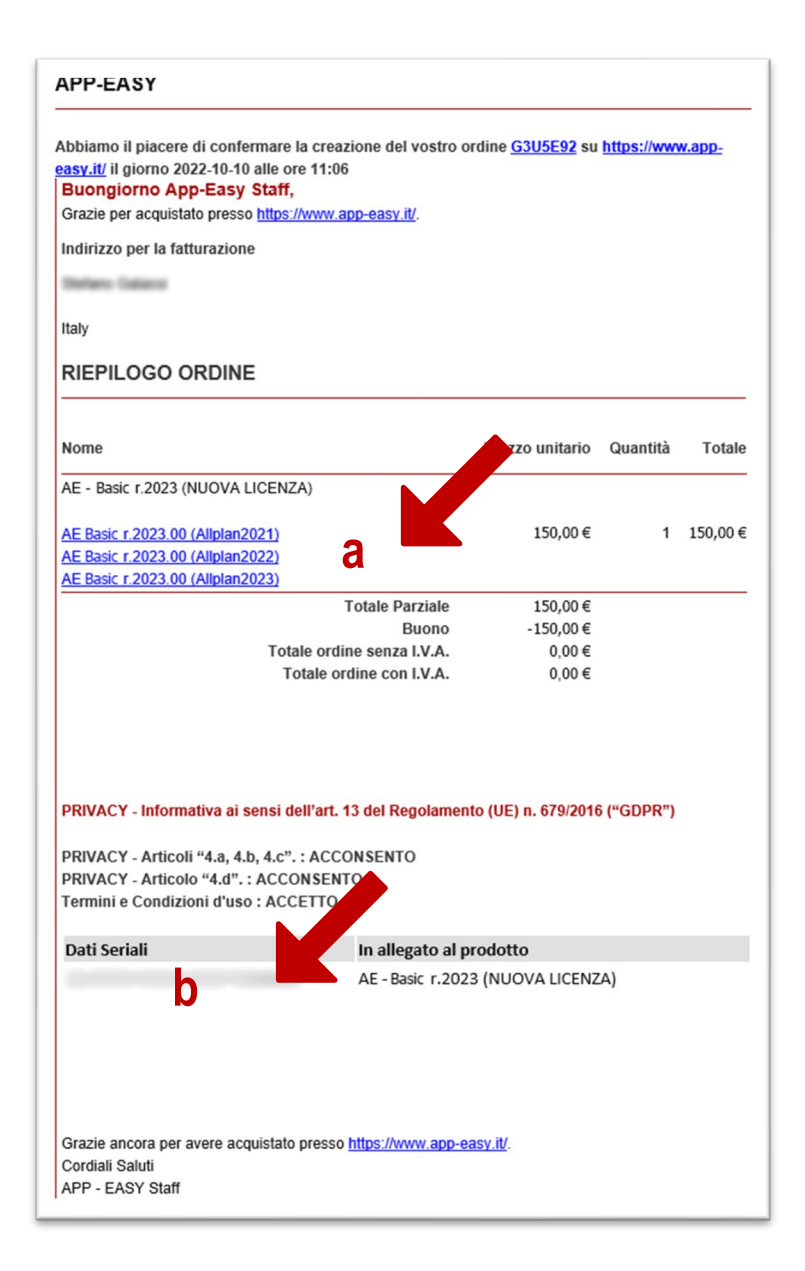

- a- Eseguire il **download** del **setup** desiderato (Allplan 2021 e/o Allplan 2022 e/o Allplan 2023).
- b- Annotarsi il **codice seriale** che sarà richiesto in fase di installazione.

## <span id="page-13-0"></span>**NOTE IMPORTANTE in preparazione all'Installazione AE\_Basic**

#### **VERSIONI PRECEDENTI del PACCHETTO AE\_BASIC**

1- Sul PC NON è presente alcuna versione di AE\_Basic: Passare al capitolo Installazione AE\_BAsic

2- Sul PC è presente una versione di AE\_Basic:

- Se si desidera mantenere ENTRAMBE le versioni procedere con la nuova installazione (passare al capitolo Installazione AE\_Architecture)
- Se si desidera ELIMINARE le versioni precedenti procedere con la disinstallazione (tramite il disinstaller di windows) delle vecchie versioni PRIMA di installare la nuova versione.

#### **da Allplan 2022 e successive versioni**

1- Prima di procedere all'installazione di AE\_Basic, SE è stato modificato il percorso dei "Dati" di Allplan tramite *Allplan Diagnostic* impostare i medesimi i percorsi nel Registro del sistema operativo corrispondano

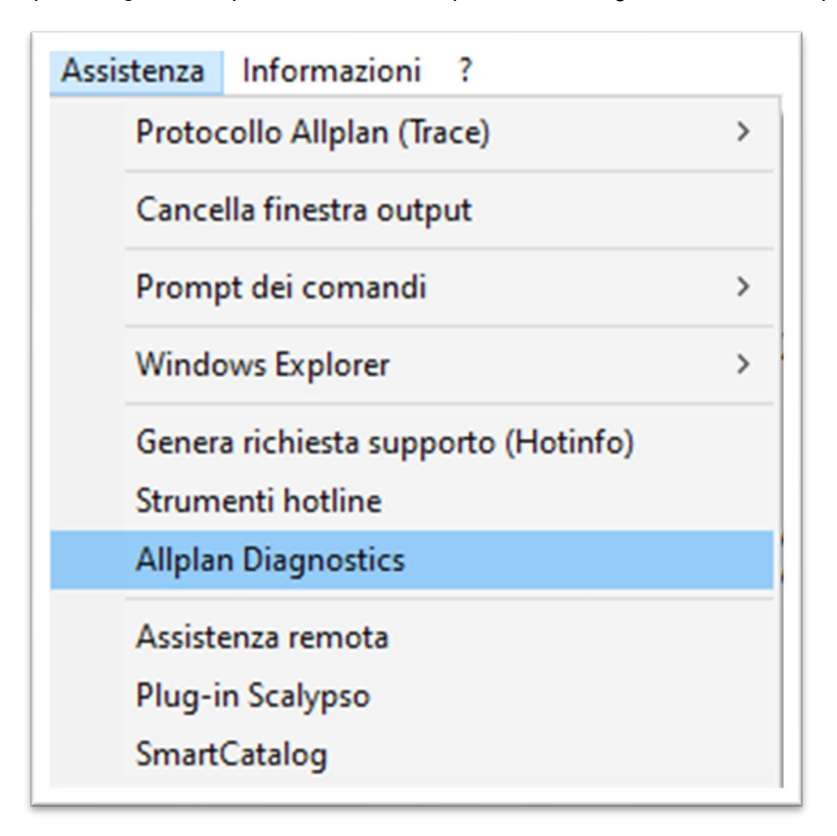

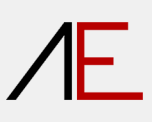

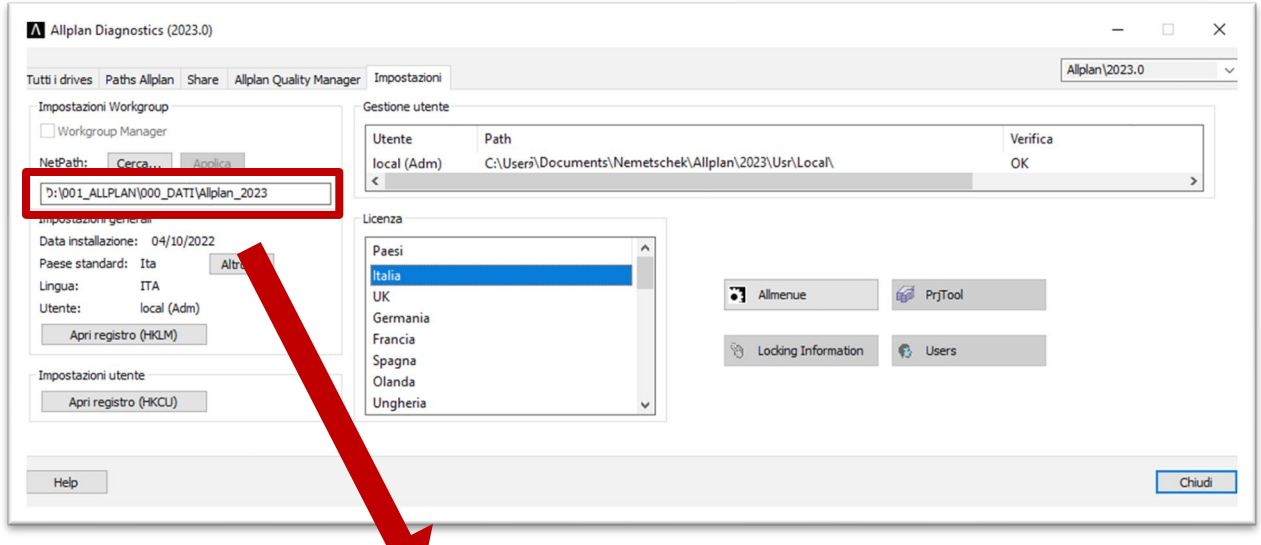

### **in Allplan 2024**

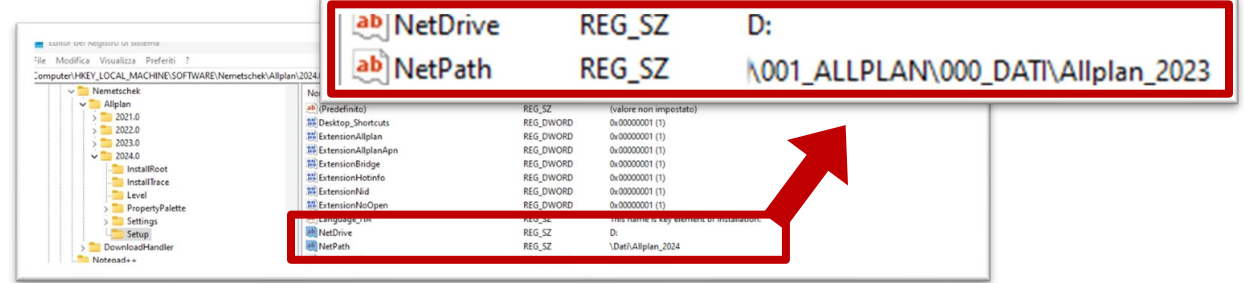

## **in Allplan 2022/2023**

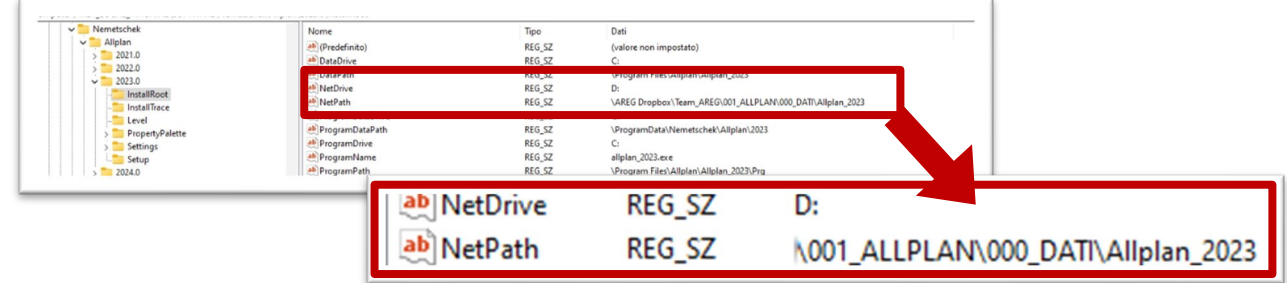

**Se i dati fossero posizionati su un server, utilizzare le seguenti indicazioni**

**\\server\Dati\Allplan** oppure **\\192.168.1.100\Archivio\Allplan** (nel caso di un NAS)

In questo caso la chiave **NETDRIVE** sarà **\\server\Dati o \\192.168.1.100\Archivio** mentre la chiave **NETPATH** sarà **\Allplan**

### <span id="page-15-0"></span>**Installazione AE\_Basic**

Di seguito la procedura di installazione. Eseguito il download del setup, procedere come segue:

#### **CHIUEDERE l'applicazione ALLPLAN**

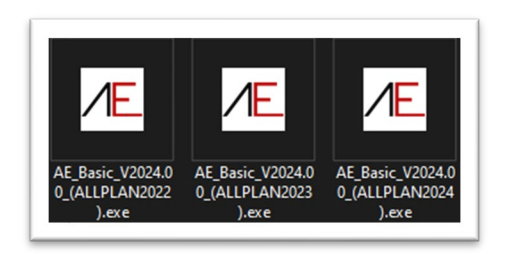

Tasto DX del mouse sul file di SETUP idoneo alla versione di Allplan installata ed optare per *Esegui come Amministratore*

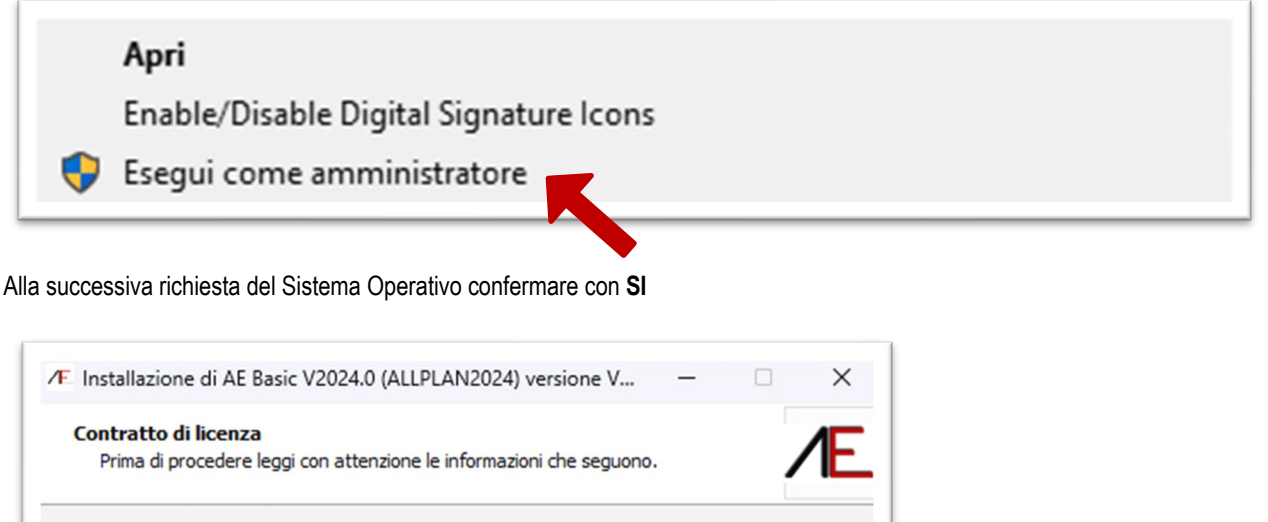

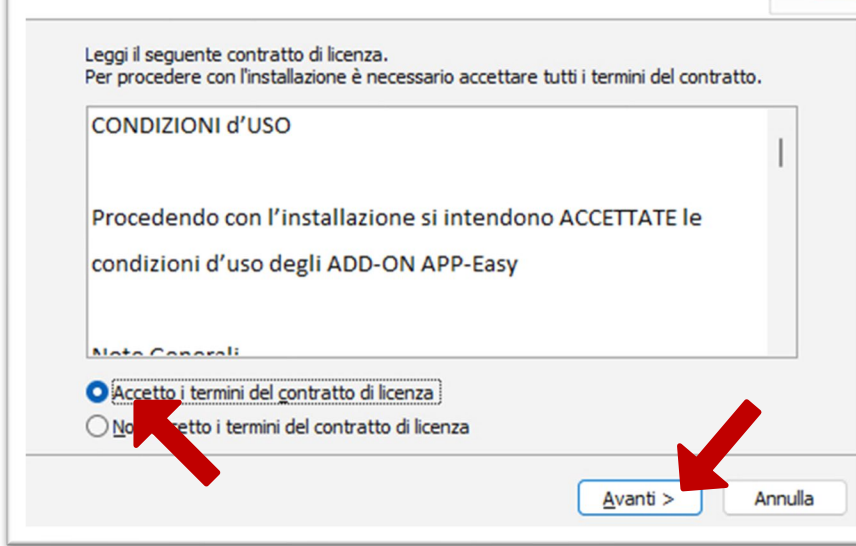

**Leggere attentamente le condizioni d'uso**: per procedere con l'installazione Accettarle e cliccare su Avanti.

In caso di NON accettazione l'installazione sarà interrotta.

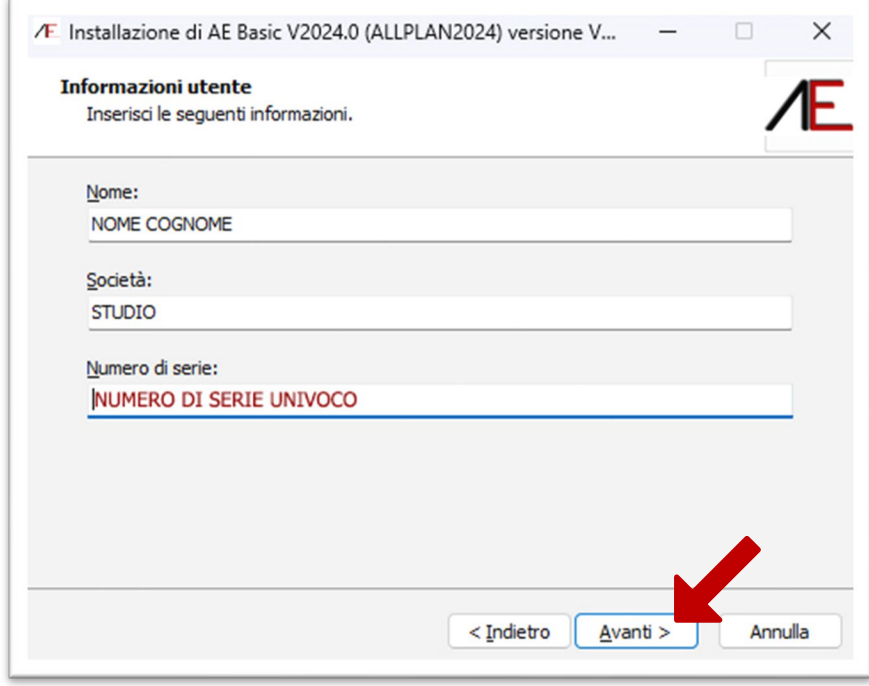

Digitare i dati richiesti e il Numero di serie (riportato sulla mail di conferma d'ordine) e cliccare su Avanti.

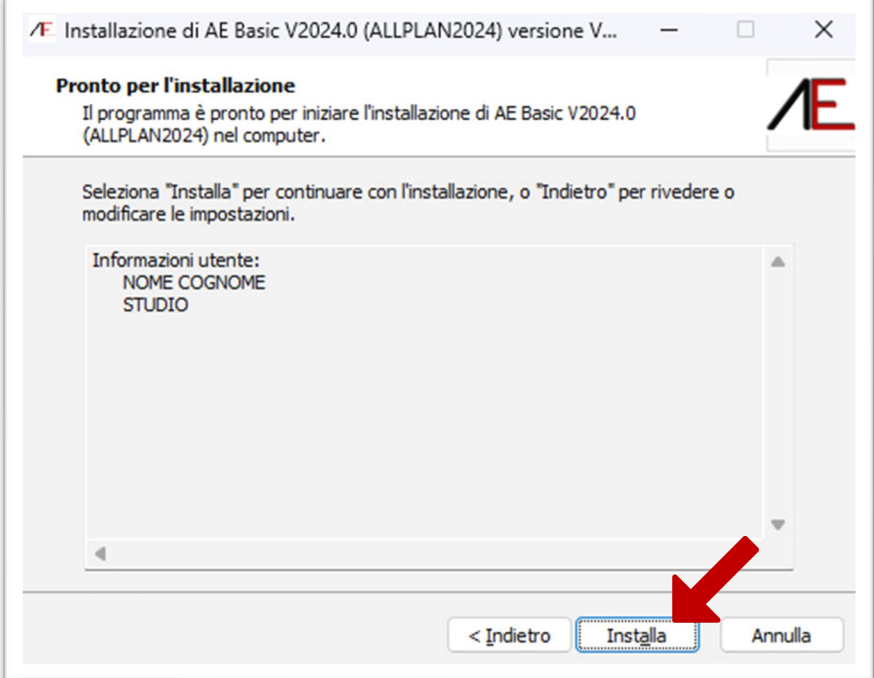

cliccare su Installa

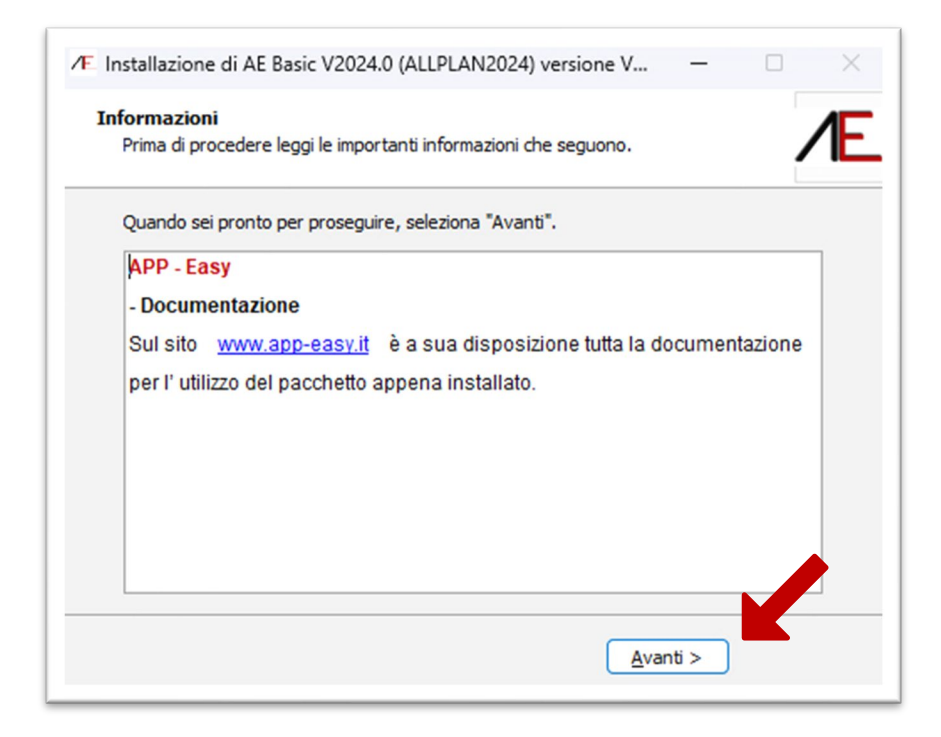

#### cliccare su Avanti

.

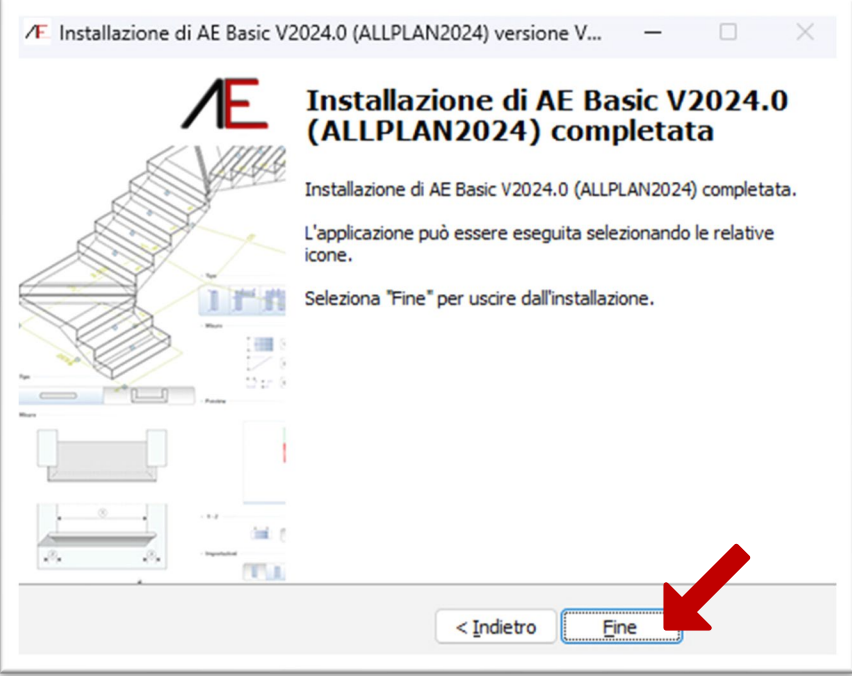

# <span id="page-18-0"></span>**Modello Prototipo - Template**

#### **- NUOVO PROGETTO.**

In **APP-Easy Basic 2024** sono state personalizzate le configurazioni dei LAYER, delle CAMPITURE (Tratteggi, Retini, Area Pixel e Stili Area), degli ASPETTI, e delle Risorse in generale.

Quando si crea un NUOVO PROGETTO si deve utilizzare il MODELLO/TEMPLATE come da figura seguente: solo in questo modo sarà possibile visualizzare correttamente i contenuti di APP-Easy all'interno di Allplan.

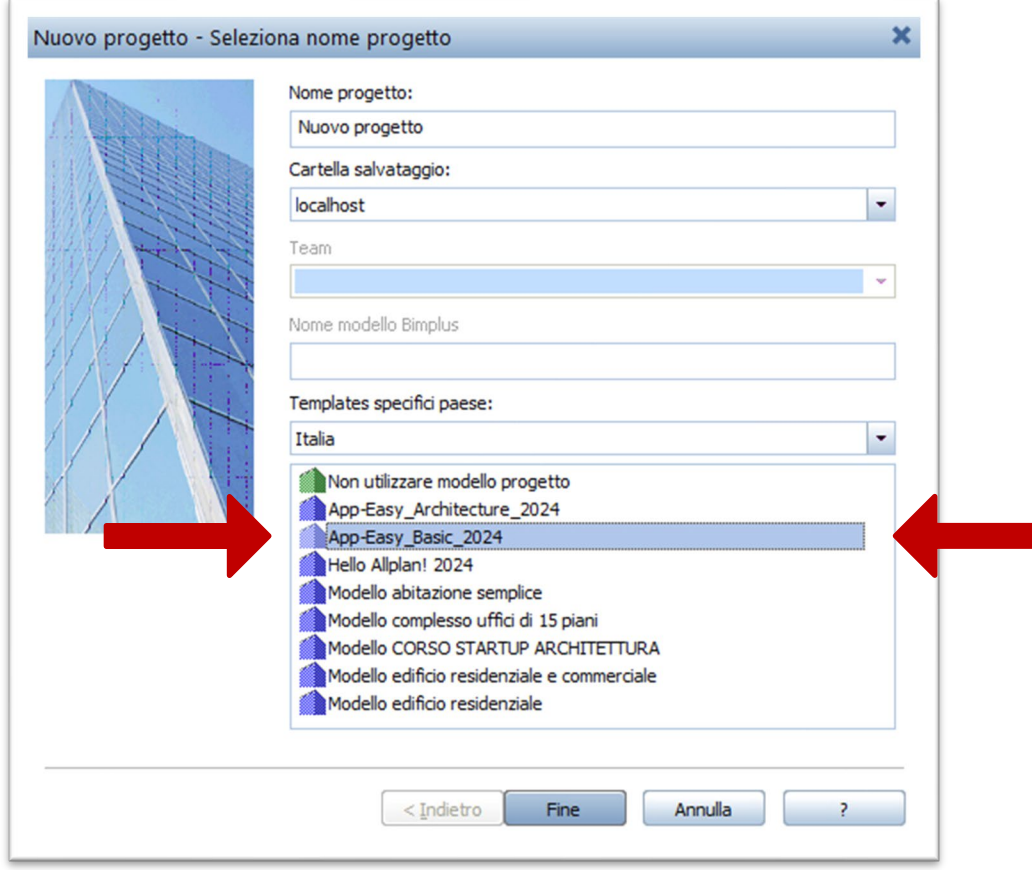

#### **- PROGETTO ESISTENTE: Modifica Attributi.**

Se desidera associare gli attributi di APP-Easy Basic 2024 ad un progetto esistente, potrà assegnarle attraverso le Proprietà del Progetto (Project Pilot). In questo caso saranno SOVRASCRITTE le impostazioni/configurazioni in USO.

Le modifiche sono DEFINITIVE, pertanto **consigliamo sempre di fare una copia del progetto prima di** 

#### **associare le risorse di APP-Easy Basic 2024.**

**Vedere documentazione sul sito [www.app-easy.it](http://www.app-easy.it/)**

### <span id="page-19-0"></span>**Mostra a Video**

Per l'utilizzo dei contenuti di APP-Easy Basic 2024 si consiglia di configurare le opzioni di visualizzazione di Allplan nella seguente modalità:

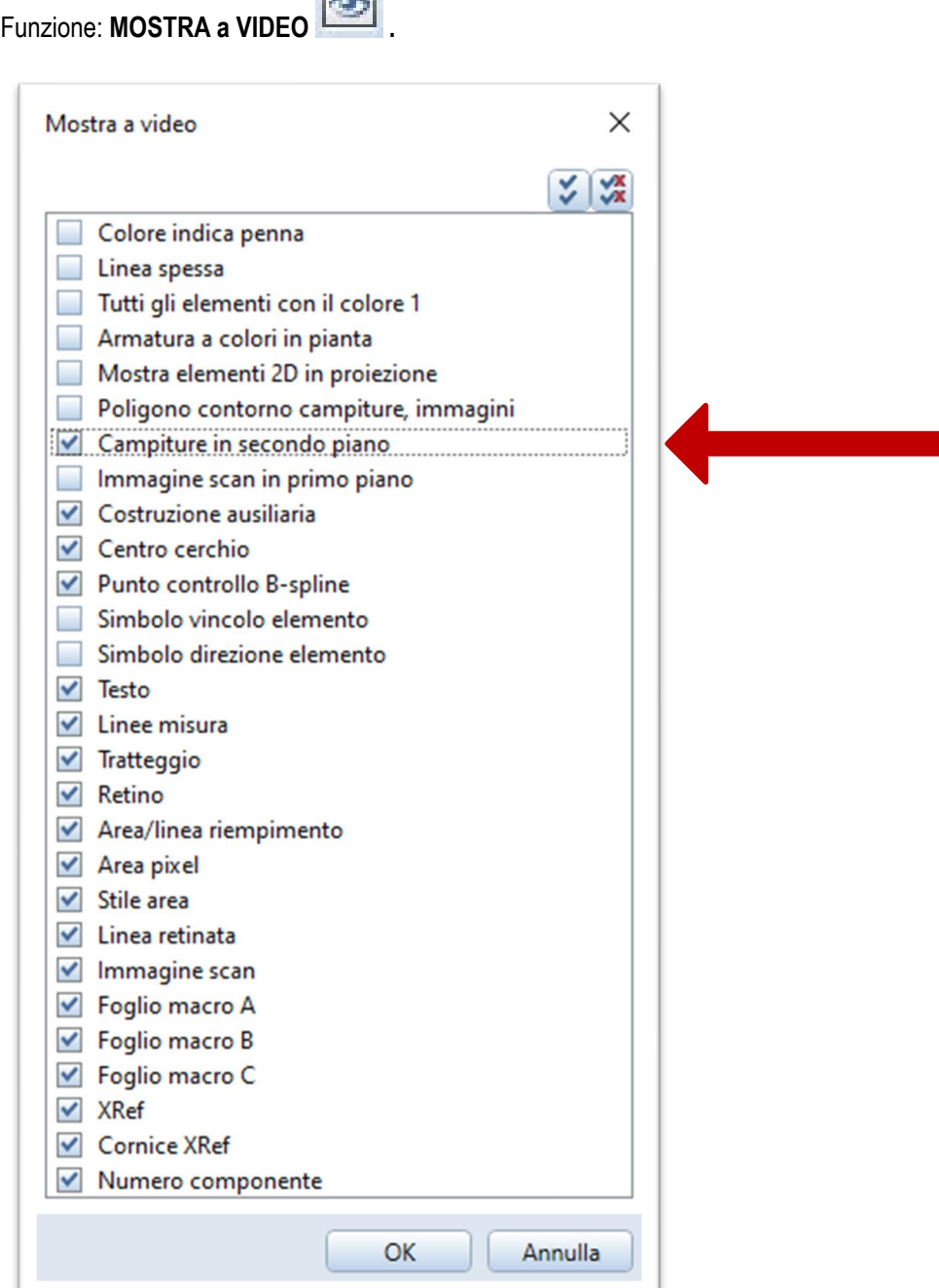

 $\Box$ 

# <span id="page-20-0"></span>**Layer**

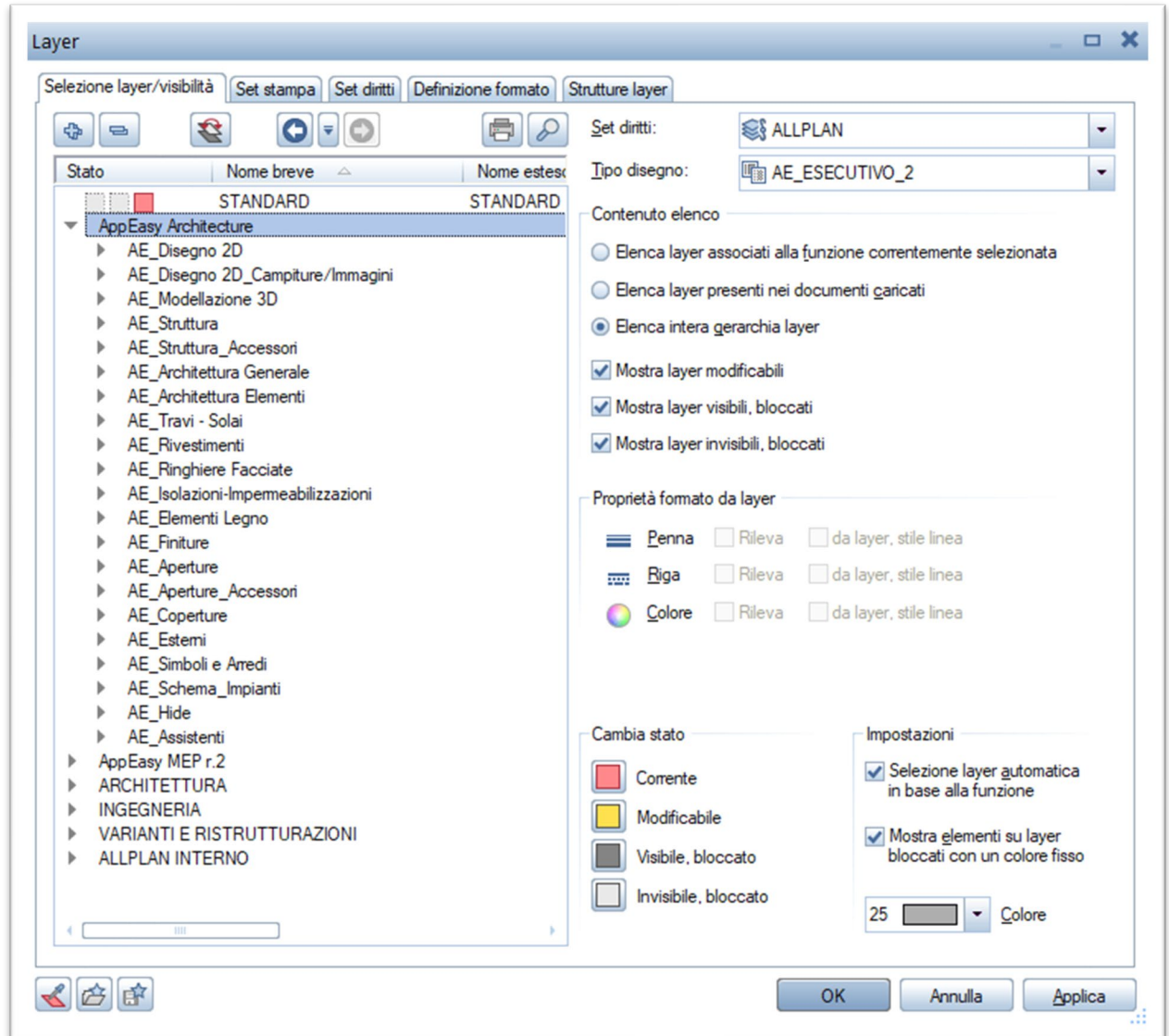

Di seguito la struttura Layer personalizzata in APP-Easy Basic 2024.

Eventuali modifiche ai LAYER, apportate dall'utente in un PROGETTO con template **APP-Easy Basic 2024,**  influenzeranno esclusivamente il progetto stesso ma non il template.

# <span id="page-21-0"></span>**Assistenti**

Gli Assistenti sono delle librerie di "funzioni grafiche" che l'utente può creare e personalizzare in base alle proprie esigenze. I contenuti degli Assistenti di APP-Easy Basic 2024 sono caratterizzati sia da elementi bidimensionali (linee, testi, quote, campiture) sia elementi tridimensionali (per es. elementi architettonici).

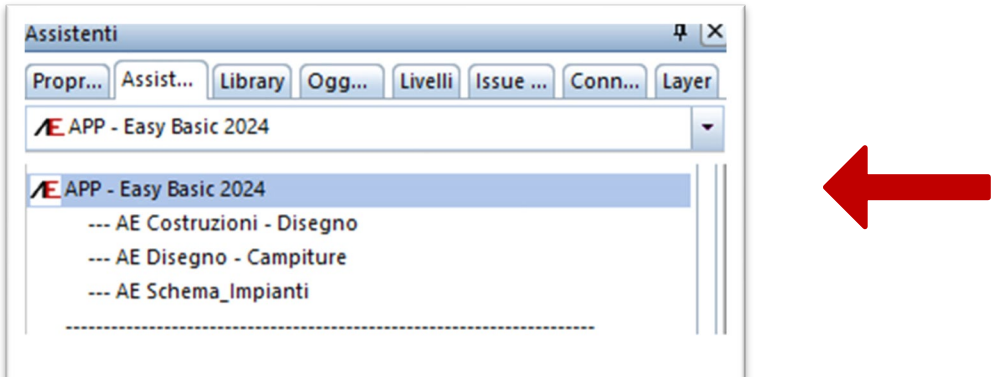

**Come funzionano gli ASSISTENTI.**

**CLIC TASTO DX** del mouse su un elemento contenuto nell'ASSISTENTE e optare per **Rileva**,

oppure

**DOPPIO CLIC con il TASTO DX** del mouse su un elemento contenuto nell'ASSISTENTE.

Viene attivata la funzione che ha generato quell'Elemento rilevandone tutte le Proprietà (che eventualmente possono ancora essere modificate).

### <span id="page-22-0"></span>**Stili Area**

Nel template di APP-Easy Basic 2024 sono stati personalizzati gli Stili Area e il Tipo Disegno, Per visionare e/o modificare gli Stili Area accedere alla funzione STRUMENTI/DEFINIZIONI

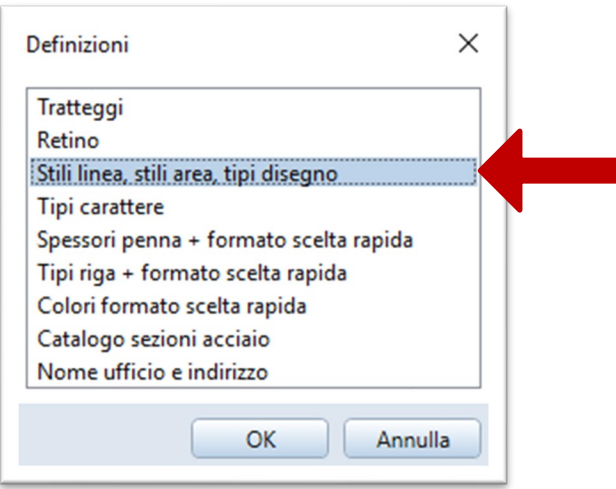

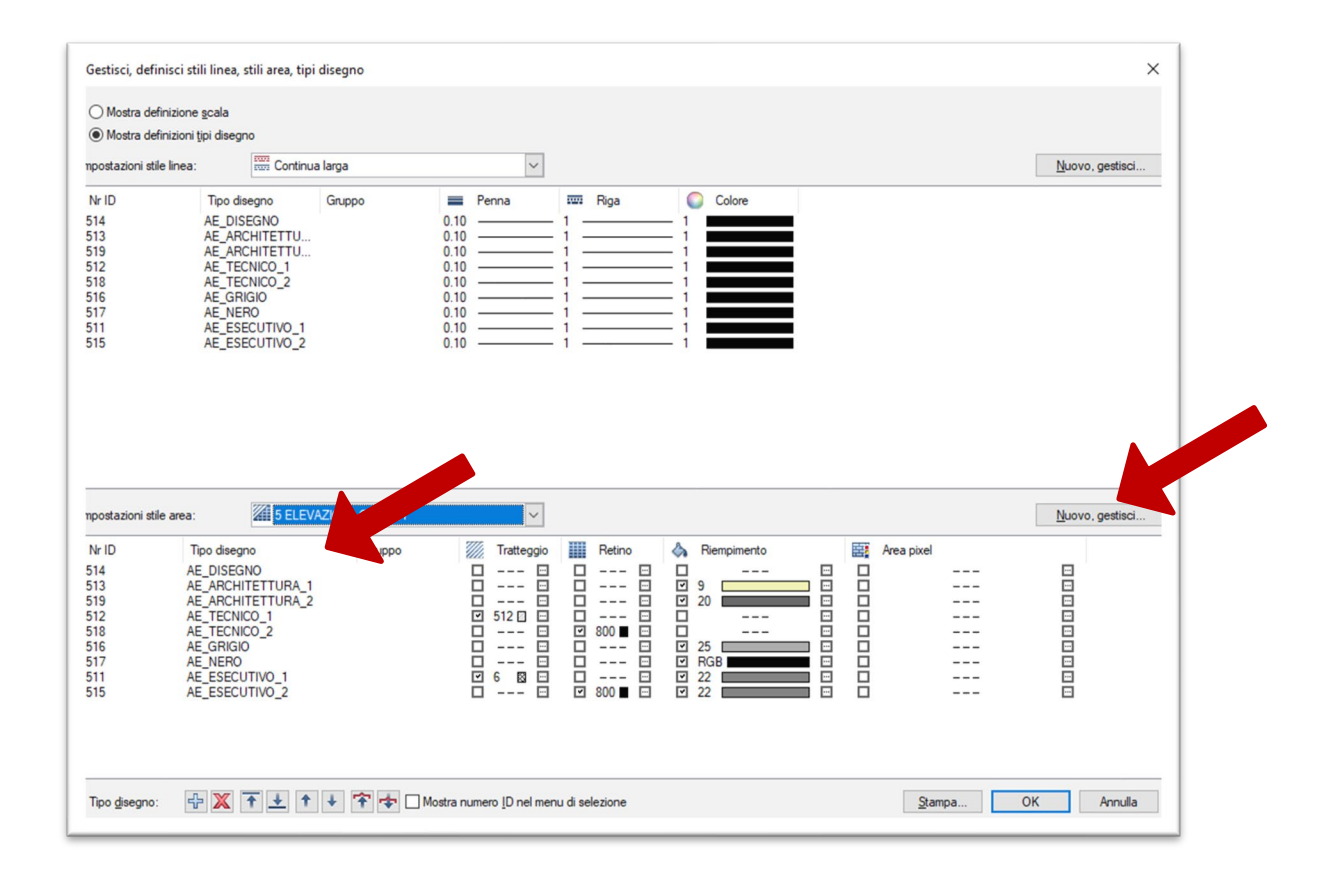

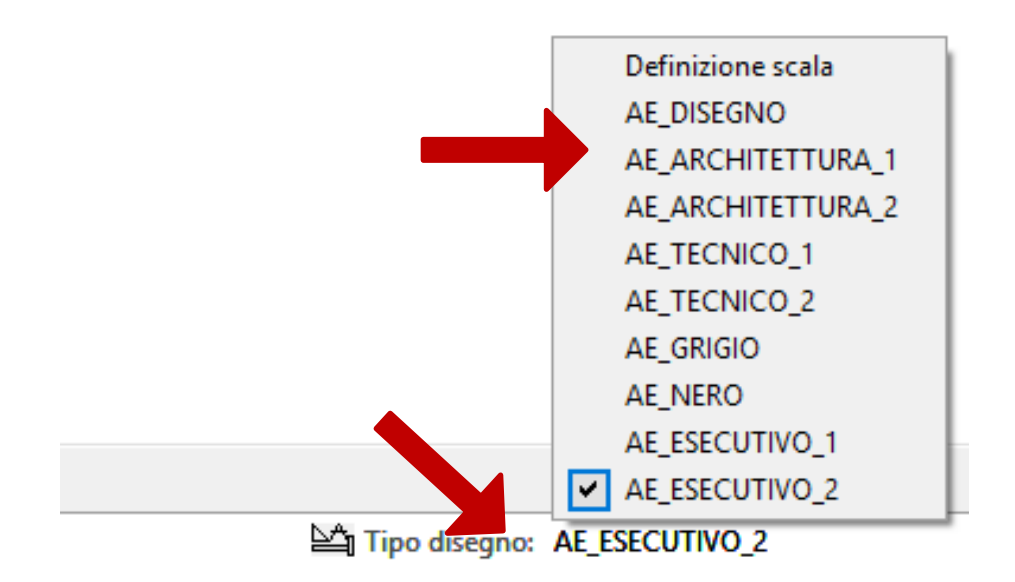

Eventuali modifiche agli STILI AREA e/o alle TIPOLOGIE di DISEGNO, apportate dall'utente in un PROGETTO con template **APP-Easy Basic 2024,** influenzeranno esclusivamente il progetto stesso ma non il template. L'utente avrà la facoltà di modificare sia lo Stile Disegno che la tipologia di rappresentazione grafica attraverso gli appositi comandi di Allplan.

# <span id="page-24-0"></span>**Aspetti personalizzati**

Gli Aspetti (materiali grafici) sono installati nel percorso:

#### **……\Std\Design\AE\_MATERIAL**

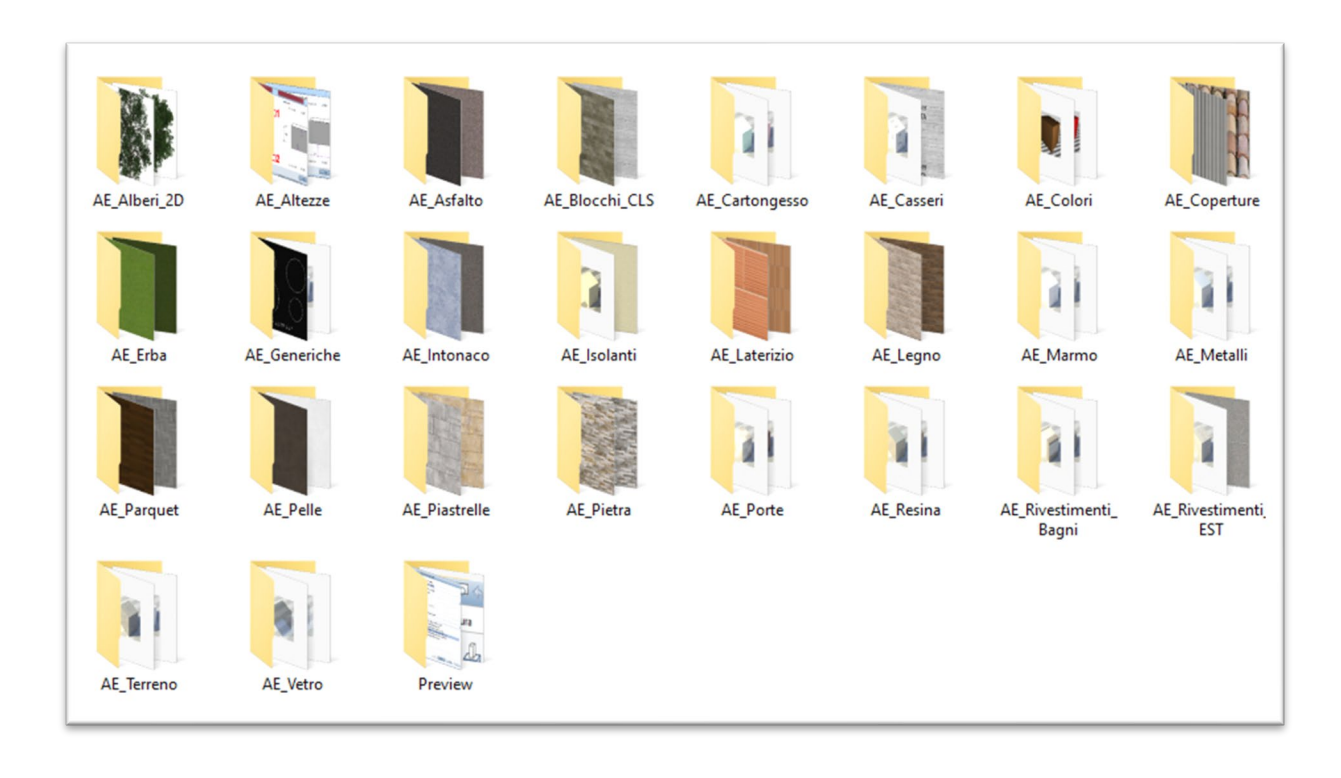

#### **IMPORTANTE**

Si consiglia di NON creare e/o modificare Aspetti all'interno della cartella **……\Std\Design\AE\_MATERIAL** per evitare che successive installazioni di Update, Upgrade e/o reinstallazioni del pacchetto sovrascrivano eventuali personalizzazioni.

# <span id="page-25-0"></span>**Informazioni condivisione Progetto contenente Smart Parts AE**

Se si ha la necessità di condividere un Progetto con un Collega che NON utilizza gli ADD-on APP Easy, tutte le Smart Part programmate in APP-Easy Basic 2024 si potranno visualizzare ma NON modificare. Se si tenta la modifica o la sola visione della maschera delle Proprietà della Smart Part la stessa perderà anche la visualizzazione.

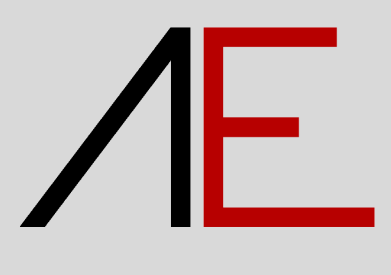